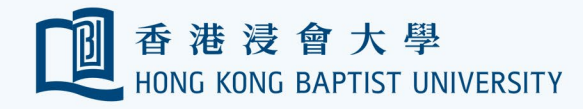

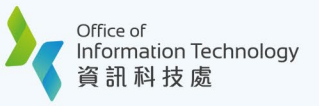

## **HKBU Mobile e-Medical Claims Enquiry / Submission User Guide**

## **I. Claims Enquiry**

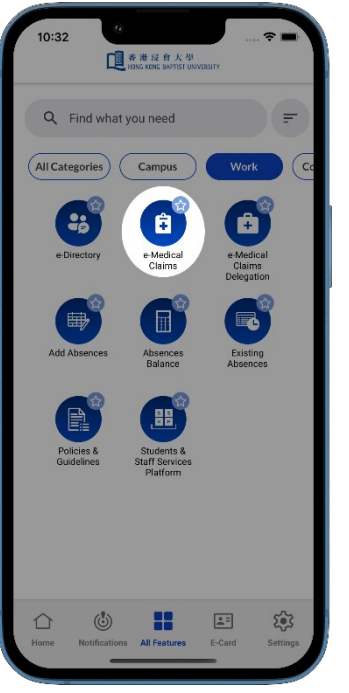

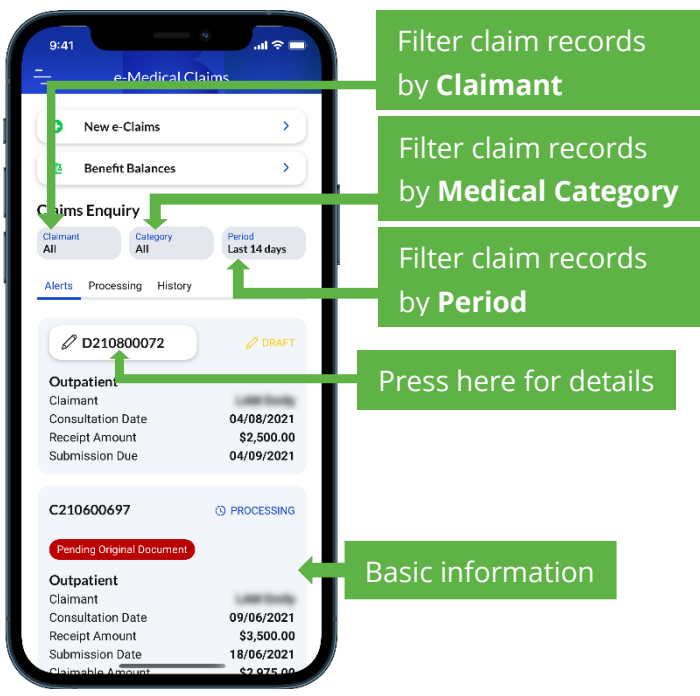

**1** Access the E-MEDICAL CLAIMS feature. **2** Claim Records of the last 14 days are displayed by default.

 $\overline{\phantom{0}}$ 

 $\bar{\mathbf{y}}$ 

Period<br>Last 14 days

**S PROCESSING** 

29/07/2021

02/08/2021

**O PROCESSING** 

14/07/2021

29/07/2021

\$900.00

\$765.00

\$1,000.00

\$400.00

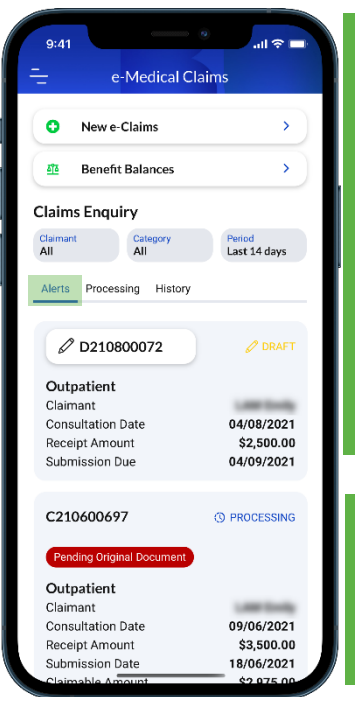

**Returned Claims/ Claims Pending Original Document:** Automatically returned unprocessed if the required information is not received by FO within 30 calendar days from the notification

**Draft Claims:** Automatically deleted if remains unsubmitted after 30 calendar days.

date.

**3** In the ALERT tab, the following claims are included:

- Returned Claims
- Claims Pending Original Document
- Incomplete/Draft Claims

**Processing Claims:** Submitted claims under assessment/processing by FO.

**4** In the PROCESSING tab, the following claims are included:

**Processing Claims** 

e-Medical Claims

New e-Claims

**Benefit Balances** 

Catego<br>All

Alerts Processing History

 $\bullet$ 

<u>sts</u>

**Claims Enquiry** Claimant<br>All

C210800062

Outpatient

**Consultation Date** 

Receipt Amount

Submission Date

Claimable Amount

C210700060

Outpatient

**Consultation Date** 

Receipt Amount

Submission Date

Claimable Amount

Claimant

Claimant

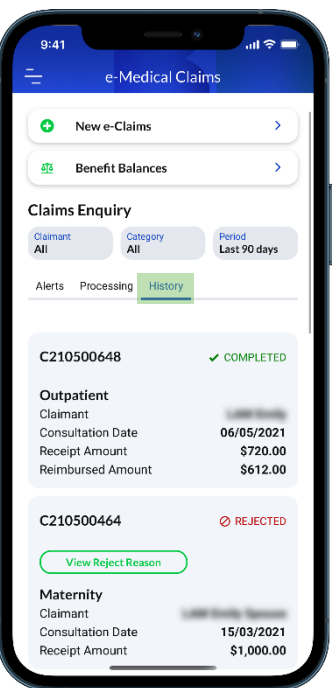

**Completed Claims:** Claims successfully processed and paid.

**Rejected Claims:** Press on **View Reject Reason** to check the reject reason. No further action is required unless claimant raises an appeal.

**5** In the HISTORY tab, the following claims are included:

- Completed Claims
- Rejected Claims